## LAKSPUR RIDING WAIVER INSTRUCTIONS

1. Click the following link: http://www.larkspur-equestrian.co.uk/new-booking-system/ and it will take you to the following website.

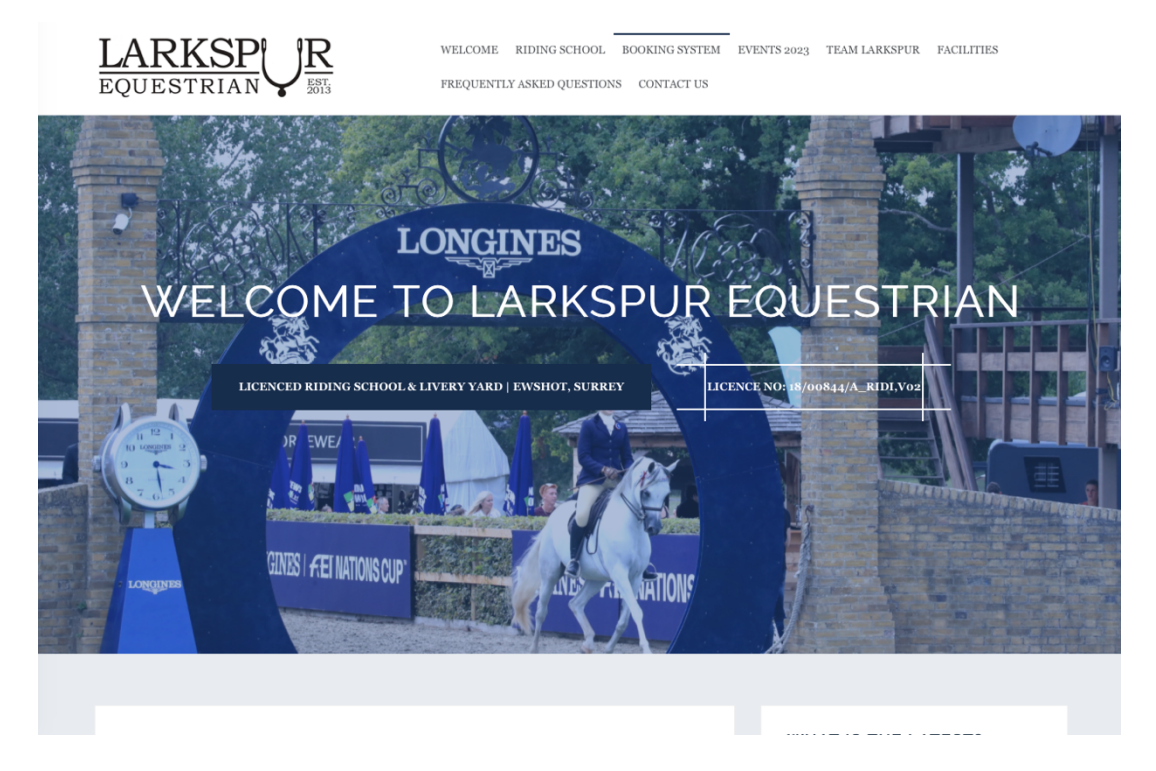

2. Scroll down on the website until you come across this section and click on the "Step 1 link"

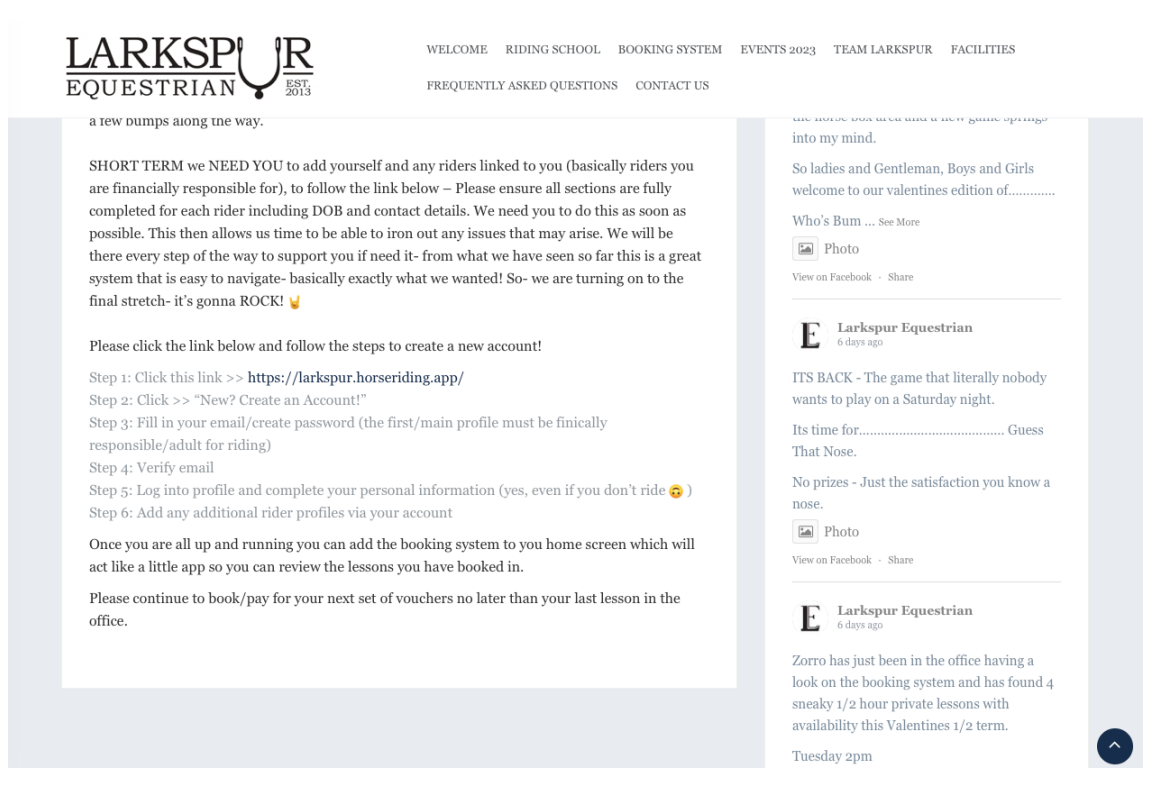

3. It will take you to the following site where you will have to create a user account with your details.

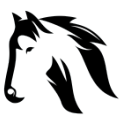

## LAKSPUR RIDING WAIVER INSTRUCTIONS

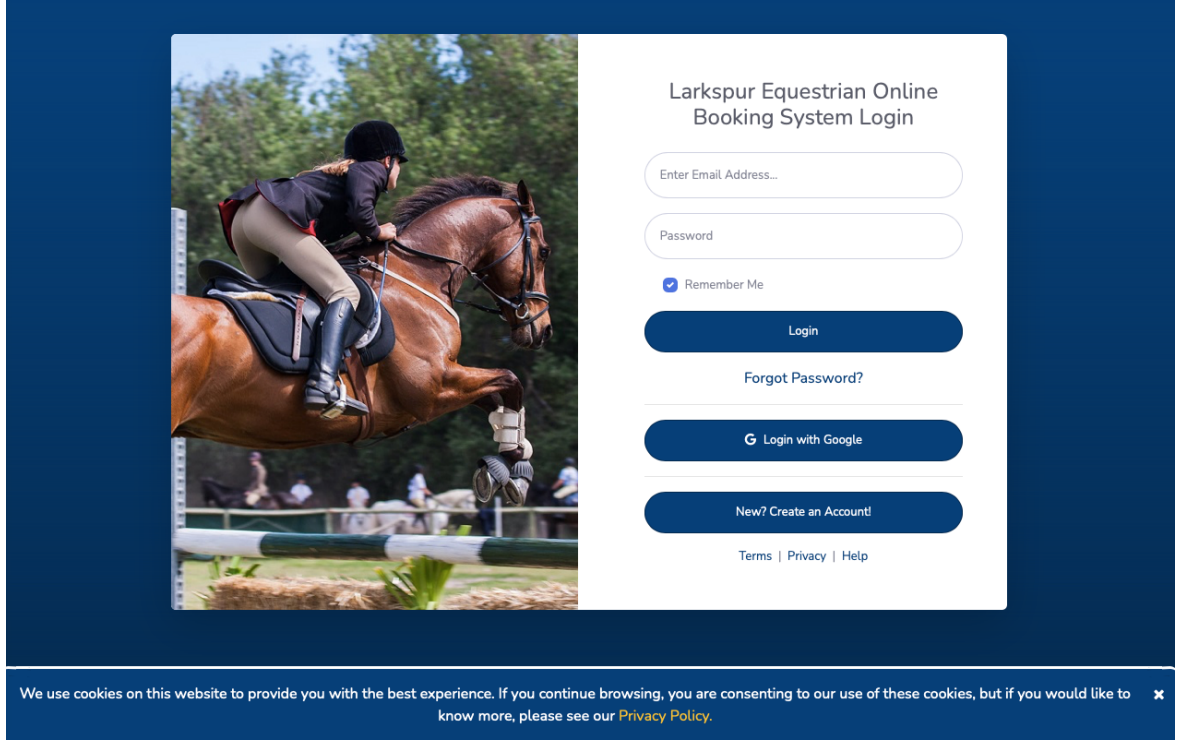

4. Follow the instructions and create the account, once created it will take you to your dashboard, which looks like this:

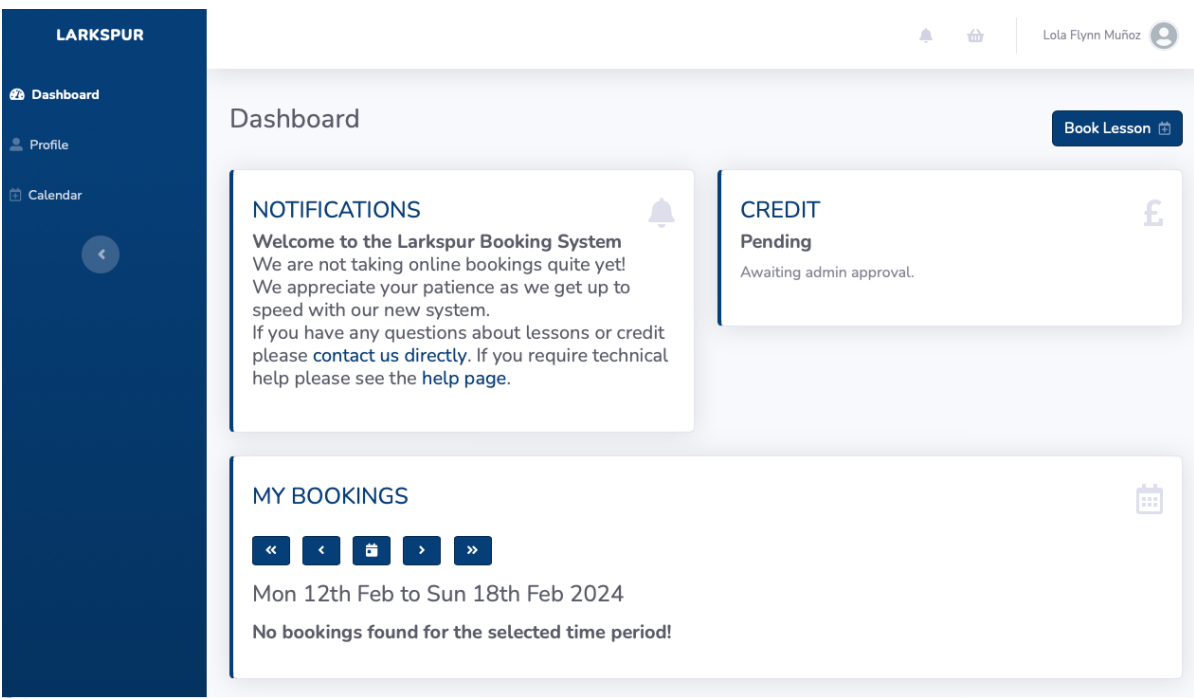

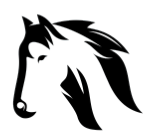

## LAKSPUR RIDING WAIVER INSTRUCTIONS

5. Click on the left section on profile, once in click in add extra profile and proceed to add your daughters details

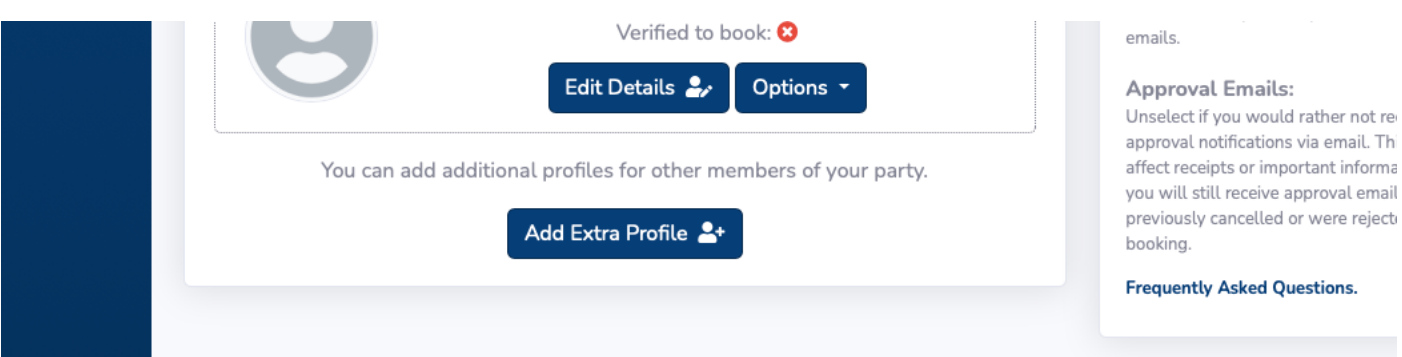

When done please send a screenshot so we can see that you have successfully added your daughter and we can contact the riding school to verify.